# 団体自主検査の流れ (団体検査員用)

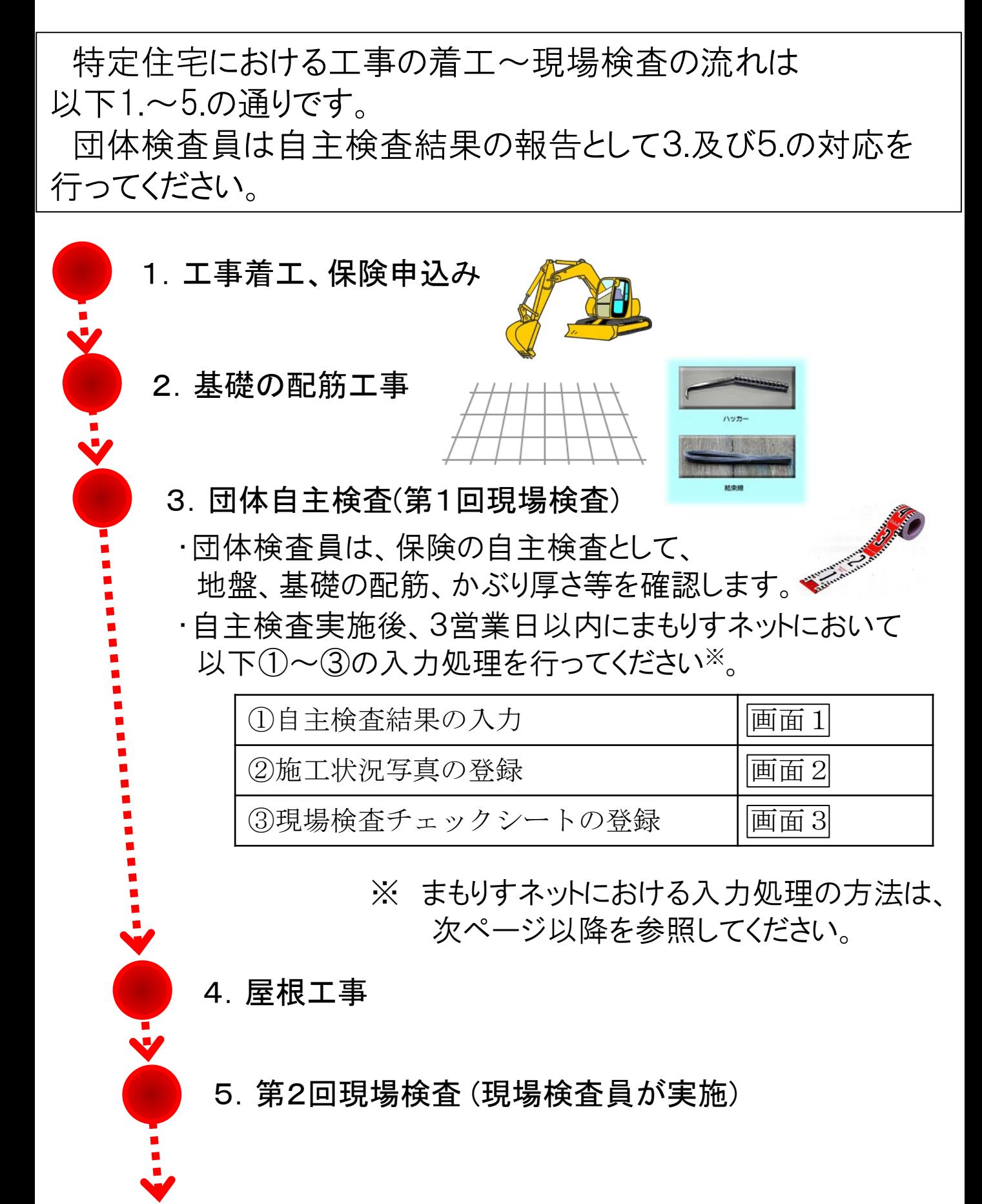

### まもりすネットへのアクセスについて

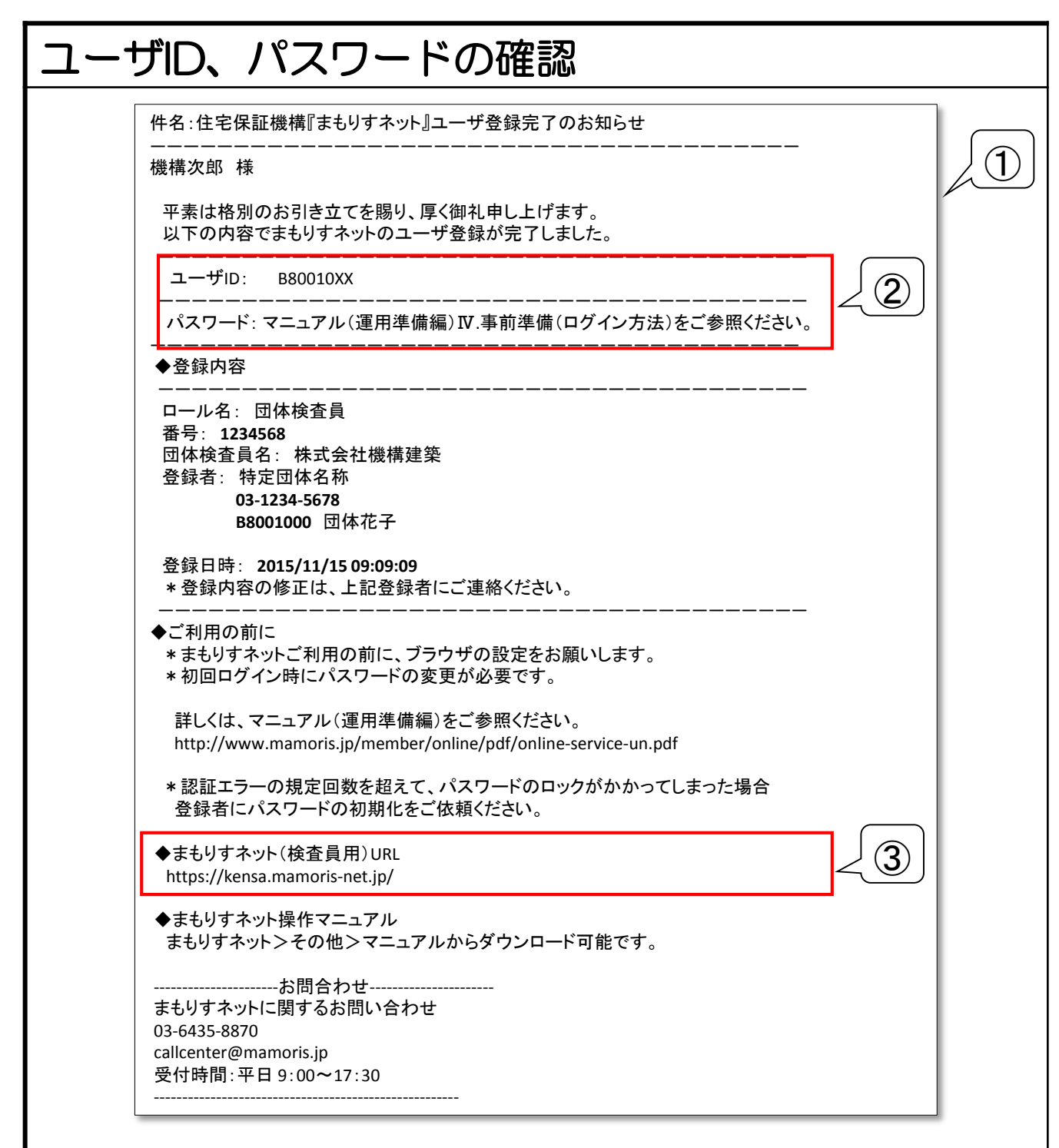

### <実施する処理>

- ① 特定団体が団体検査員の情報をまもりすネットに登録すると、当会社からユーザ あてに「まもりすネット ユーザ登録完了のお知らせ」のメールが送付されます。
- ② メールの本文にユーザIDとパスワードの確認方法が記載されていますので、 ご確認ください。
- ③ メール本文に記載されているまもりすネット(検査員用)のURLから、 まもりすネットにアクセスしてください。

まもりすネットへのアクセスについて

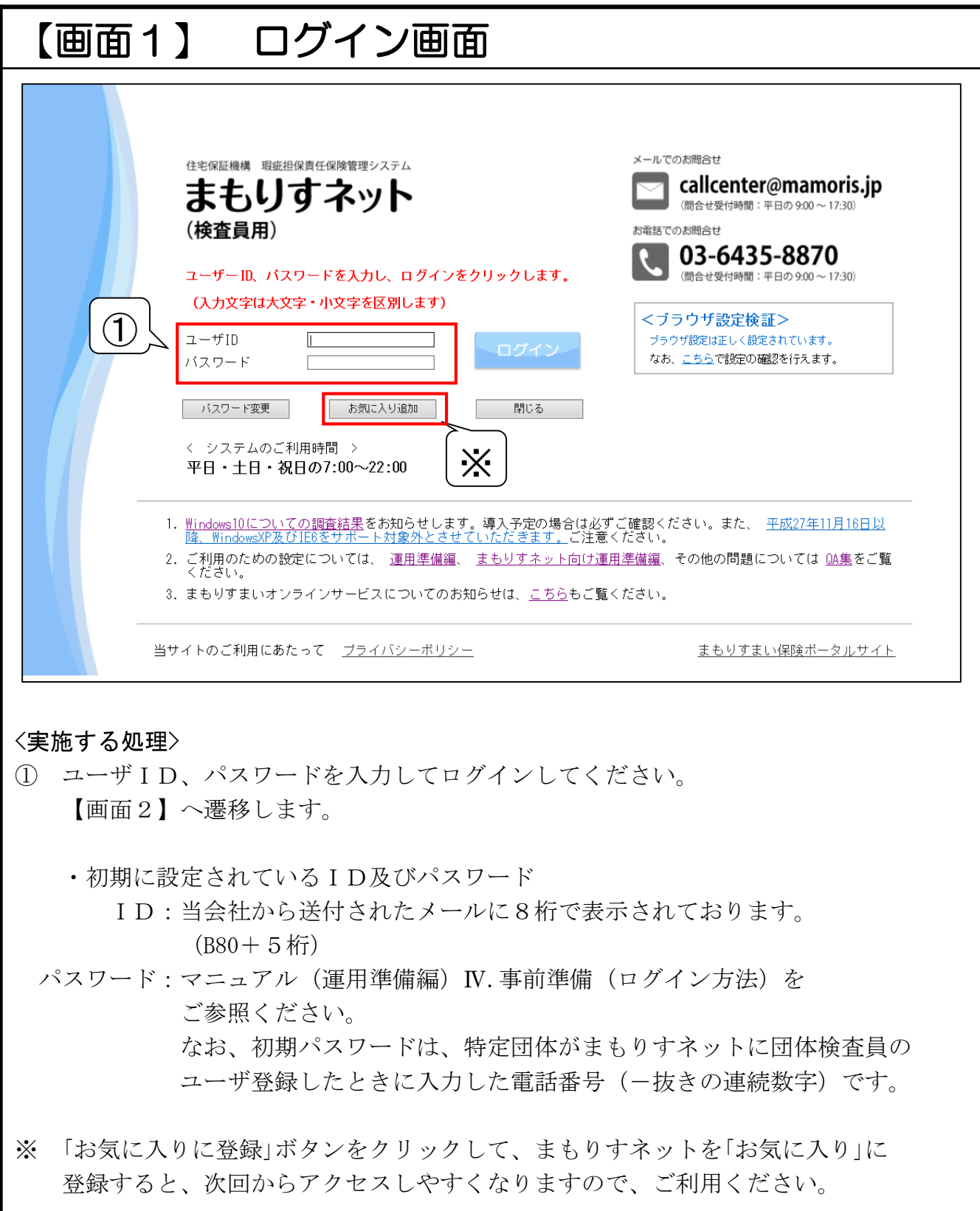

画面2

# 自主検査結果の報告方法 (団体検査員用)

## 【画面2】 TOP画面

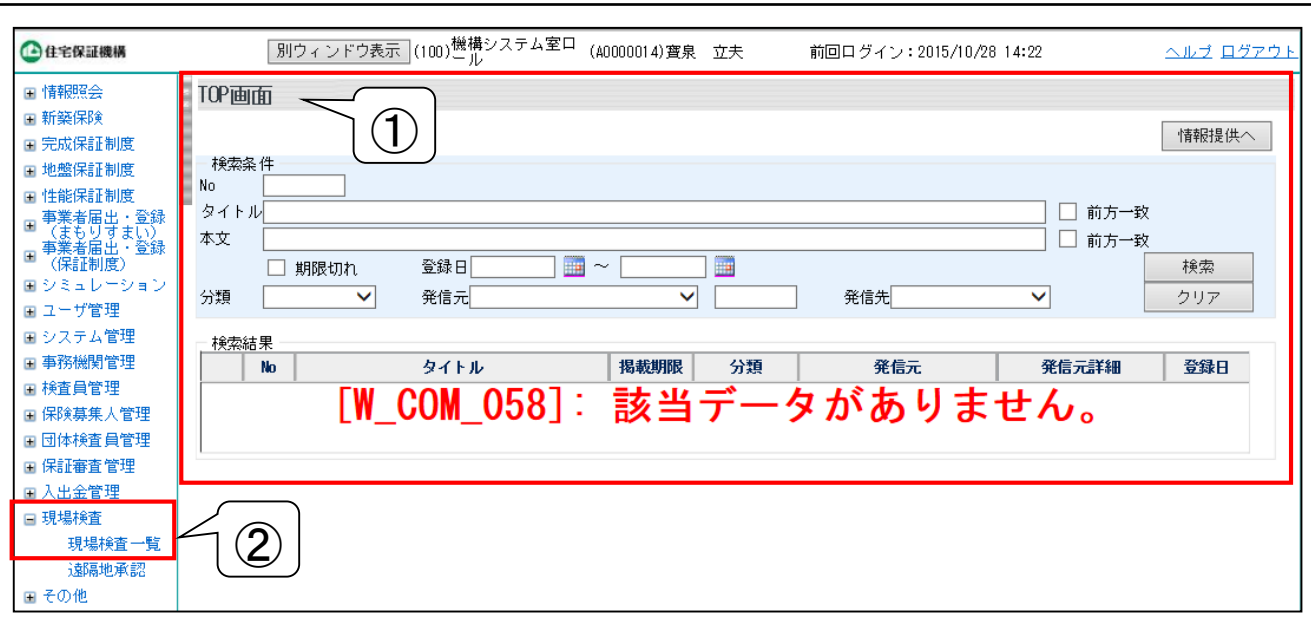

### <実施する処理>

- ① ログイン後、このTOP画面が初めに表示されます。 団体検査員向けにお知らせがある場合、この画面に表示されます。
- ② 自主検査結果の入力画面には、左側の機能のメニューの中から、 現場検査 > 現場検査一覧 とクリックして進みます。

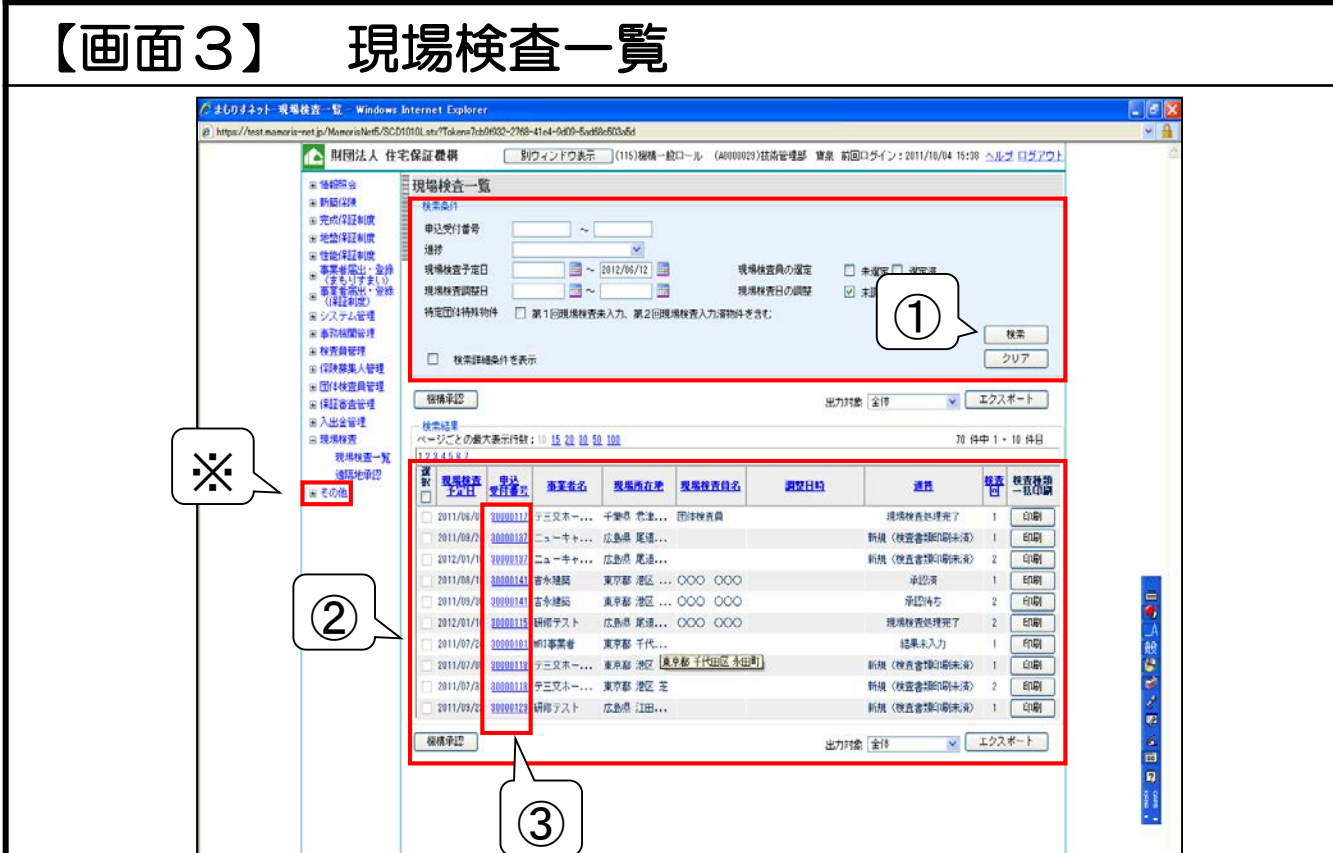

### <実施する処理>

- ① 検索したい住宅の条件を入力して、検索ボタンを押下してください。
- ② 検索条件に合致する住宅が表示されます。
- ③ 処理を実施したい住宅の申込受付番号をクリックすると【画面4】へ 遷移します。
- ※ 「その他」ボタンをクリックすると、その中にいくつかマニュアルの メニューがございます。

この中にある【操作マニュアル 16 現場検査関連操作.zip】において、 現場検査に関する詳細な説明を記載しております。当該マニュアルは 簡易的なものですので、何か不明な箇所がございましたら、こちらの マニュアルも合わせてご確認ください。

画面3

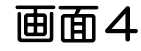

【画面4】現場検査詳細画面-自主検査結果の入力

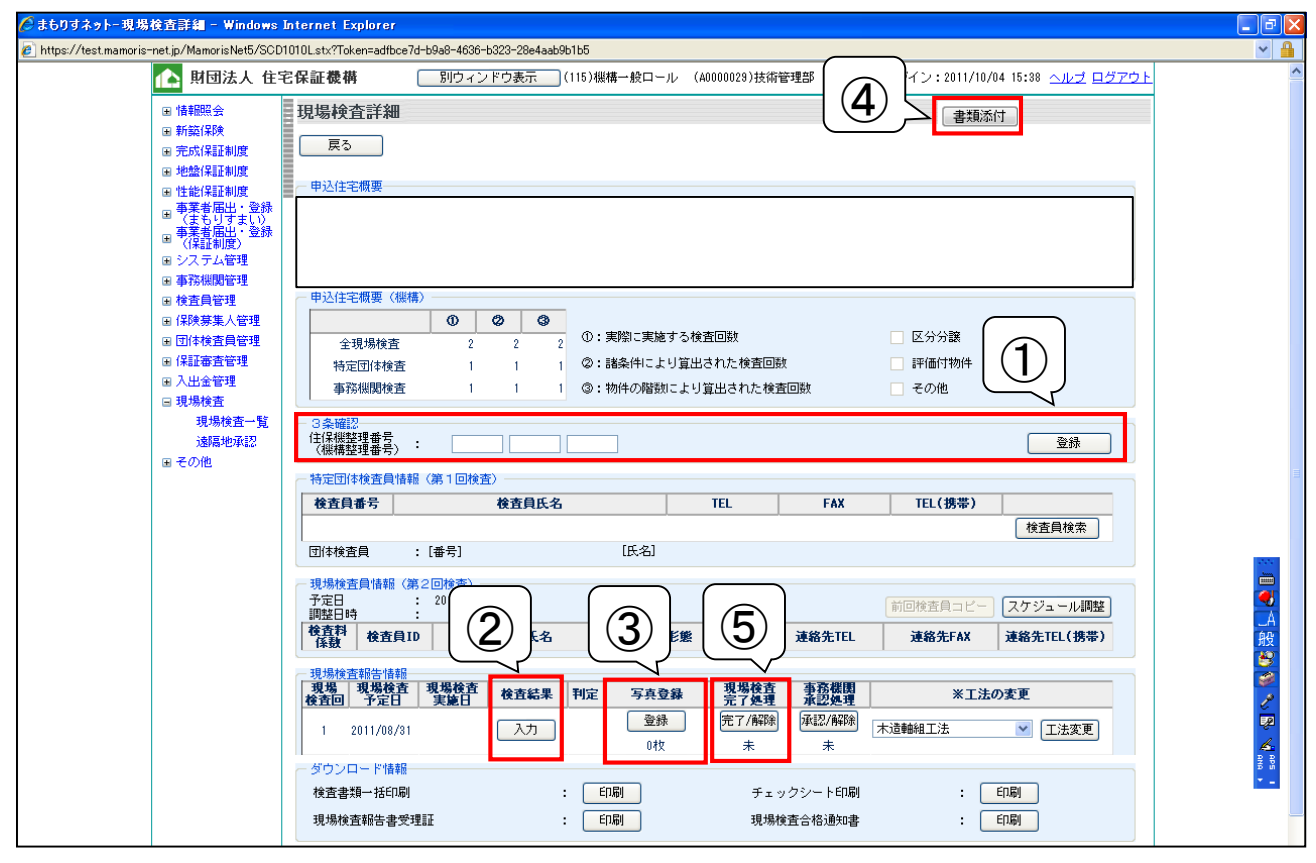

<実施する処理>

- ① 申請住宅が3条確認を行っている場合は機構整理番号を入力して 登録してください。
- ② 検査結果の入力ボタンをクリックして現場検査結果入力画面5へ 遷移し、P7の処理を行ってください。
- ③ 写真登録ボタンをクリックして写真登録画面6へ遷移し、P8の 処理を行ってください。
- ④ 書類添付ボタンをクリックして書類の添付・参照画面7へ遷移し、 P9の処理を行ってください。
- ⑤ ①~④の処理を実施した後に現場検査完了処理の「完了/解除」ボタンを クリックしてください。 現場検査完了処理が実施できれば、まもりすネットにおける自主検査 結果の報告は完了となります。

画面5

# 自主検査結果の報告方法 (団体検査員用)

#### 【画面5】 自主検査結果の入力 -<br>『まもりすネット-現場検査結果入力 - Windows Internet Explorer  $\Box$ lal $\times$ e https://test.mamoris-net.jp/MamorisNet5/SCD1020V.stx?Token=84a1c55e-bf64-4115-8830-0973e3c63319 ▲ 財団法人 住宅保証機構 │ 別ウィンドウ表示 │(115)機構一般ロール (A0000029)技術管理部 寶泉 前回ログイン:2011/10/04 15:38 ヘルプ ログアウト □ 情報照会 現場検査結果入力 国新築保険 | 戻る | 登録 国 完成保証制度 申込住宅概要 □ 地盤保証制度 国性能保証制度 ■ 事業者届出・登録<br>■ (まもりすまい)<br>■ (まもりすまい)<br>■ (保証制度) 国システム管理 □ 事務機関管理 ① 第1回検査 ⊞ 検査員管理 検査実施日時 :  $2011/10/02$  13:00 ~ 14:00 □保険募集人管理 現場検査員 国団体検査員管理 団体検査員 :番号 11111 | 氏名 <mark>テスト</mark> □ 保証審査管理 現場立会者名 : 細野寛彰 田 入出金管理 □ 現場検査 検査結果 - 横査<br>|<br>|結果 ② 現場検査一覧 ⊙ 指摘内容はありません。 ○ 指摘内容通知書を確認する。 遠隔地承認 離島の書類検査 □ 対象 国その他 備考 現場検査報告  $\overline{\circ}$ ③ 判定 指摘事項 是正の方法<br>(確認方法・日付) 戻る 登録  $\overline{4}$ 東本画图

### <実施する処理>

- ① 現場検査の実施日時※、団体検査員番号、団体検査員名、現場立会者名 を入力してください。
- ② 検査結果を入力してください。
- ③ 判定を入力する。指摘事項があった場合は、指摘事項、是正の方法を あわせて入力してください。
- ④ 登録ボタンをクリックする。適切に入力ができていれば登録が完了し、 現場検査詳細画面(P6)に戻ります。

### ※現場検査日時の入力時の注意点

日にちは yyyy / mm / dd の形式で入力 時間は ○○:○○ ~ ○○:○○ の形式で入力 (例えば、2013/12/1、10:00~10:30 という要領で入力してください)

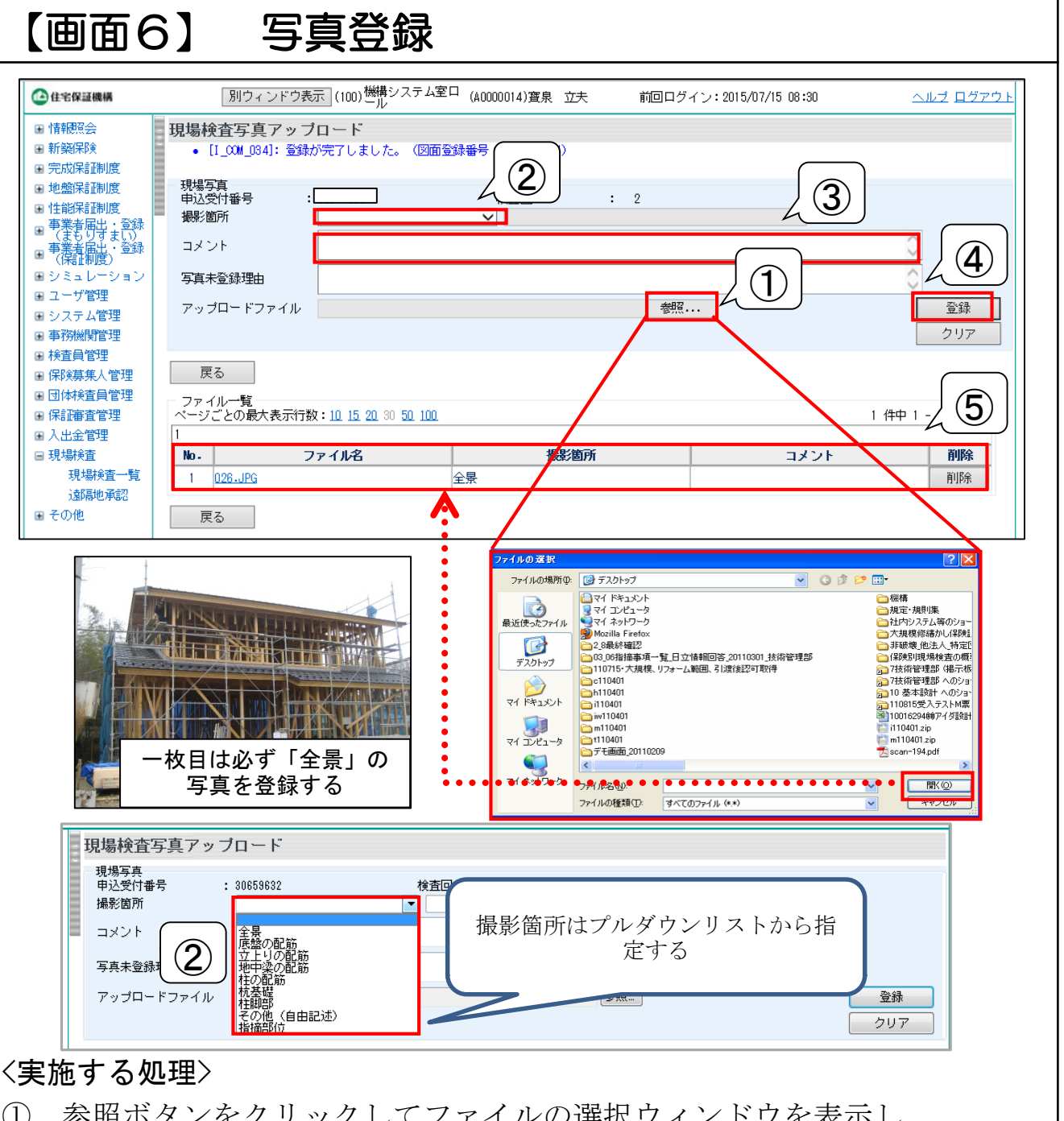

- ① 参照ボタンをクリックしてファイルの選択ウィンドウを表示し、 登録したい写真を選択して「開く」ボタンをクリックしてください。 アップロードファイル欄に選択した写真のパスが表示されます。
- ② 選択した写真の撮影箇所をプルダウンリストから選択してください。
- ③ 必要に応じて、選択した写真に関するコメントをコメント欄に入力する。
- ④ 登録ボタンをクリックしてください。
- ⑤ 適切に入力ができていれば登録が完了し、登録した写真の情報が表示 されます。①~④の処理を繰り返し、写真を3~6枚登録してください。

画面6

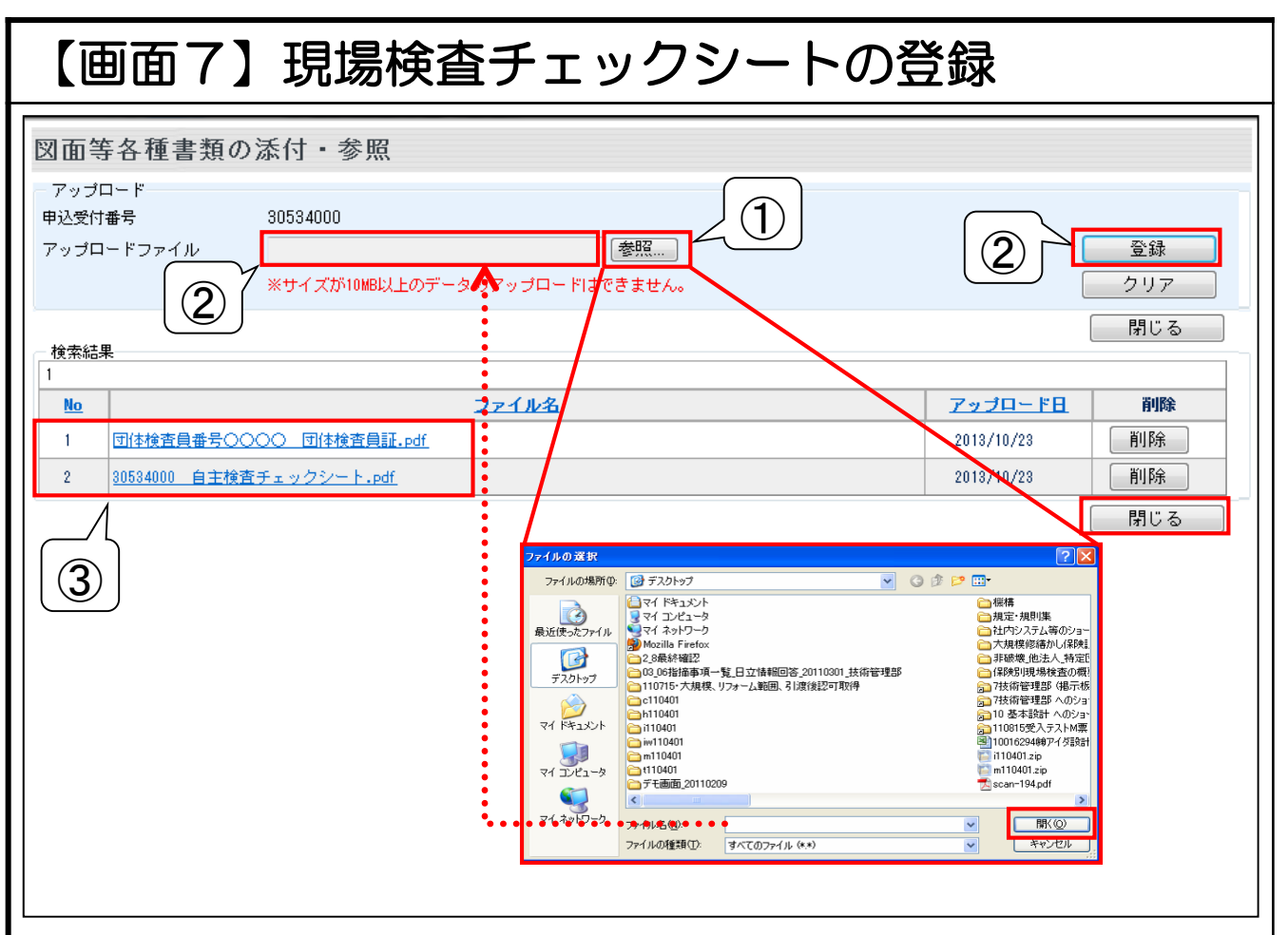

### <実施する処理>

① 参照ボタンをクリックしてファイルの選択ウィンドウを表示し、 登録したい現場検査チェックシートのデータ※を選択して「開く」ボタン をクリックしてください。

※現場検査チェックシートのデータ化の方法はP12の補足参照 ② アップロードファイル欄に選択したファイルのパスが表示されている ことを確認して、登録ボタンをクリックしてください。

③ 適切に処理ができていれば登録が完了し、登録したファイルの情報が 表示される。登録したデータに誤りが無ければ、「閉じる」ボタンを クリックして現場検査詳細画面に戻ります。

その後、【画面4】現場検査詳細画面(P6)で「⑤現場検査完了処理」が 実施できれば、まもりすネットにおける自主検査結果の報告は完了と なります。

※団体検査員証のアップロードは、平成27年1月24日以降に 申込いただいた住宅から不要です。

画面7

### 補足 現場検査チェックシートのデータ化について

### 1.データの形式

現場検査チェックシートは、以下102のいずれかの方法でデータ化した 上でご登録してください。

- ① スキャナーや複合機等でPDFデータ又はJPEGデータに 変換する。
- ② スキャナー等の設備が無い場合は、デジカメでチェックシートを 写真撮影の上、データ化する。 画質はチェックシートの記載内容が読み取れる程度とし、400万画素を 目安としてください。この際、ピントがブレないようご留意ください。

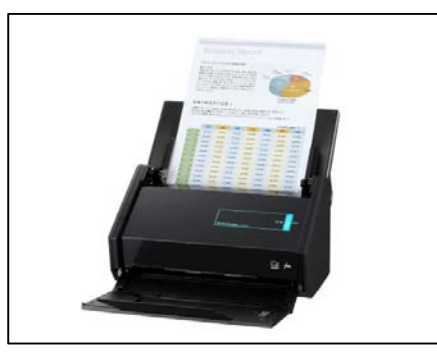

①スキャナーや複合機等でデータ化 ②デジカメで写真撮影

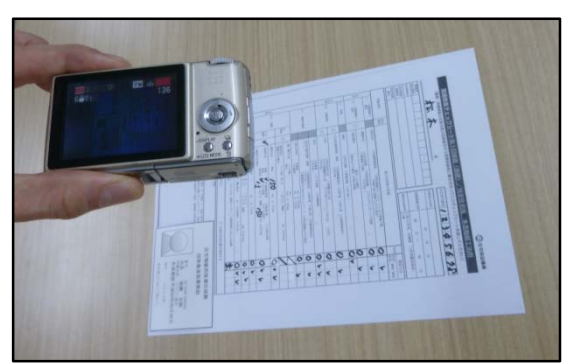

2.データ化した現場検査チェックシートのファイル名について

ファイル名は、誤ったデータの登録を防止する観点から、以下の例に 従って設定してください。

※ファイル名の例

30000000 現場検査チェックシート.pdf